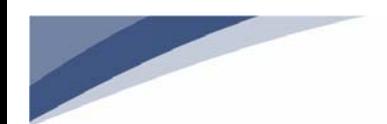

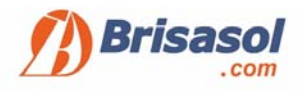

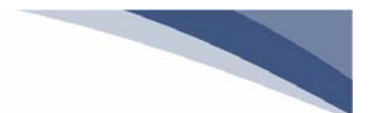

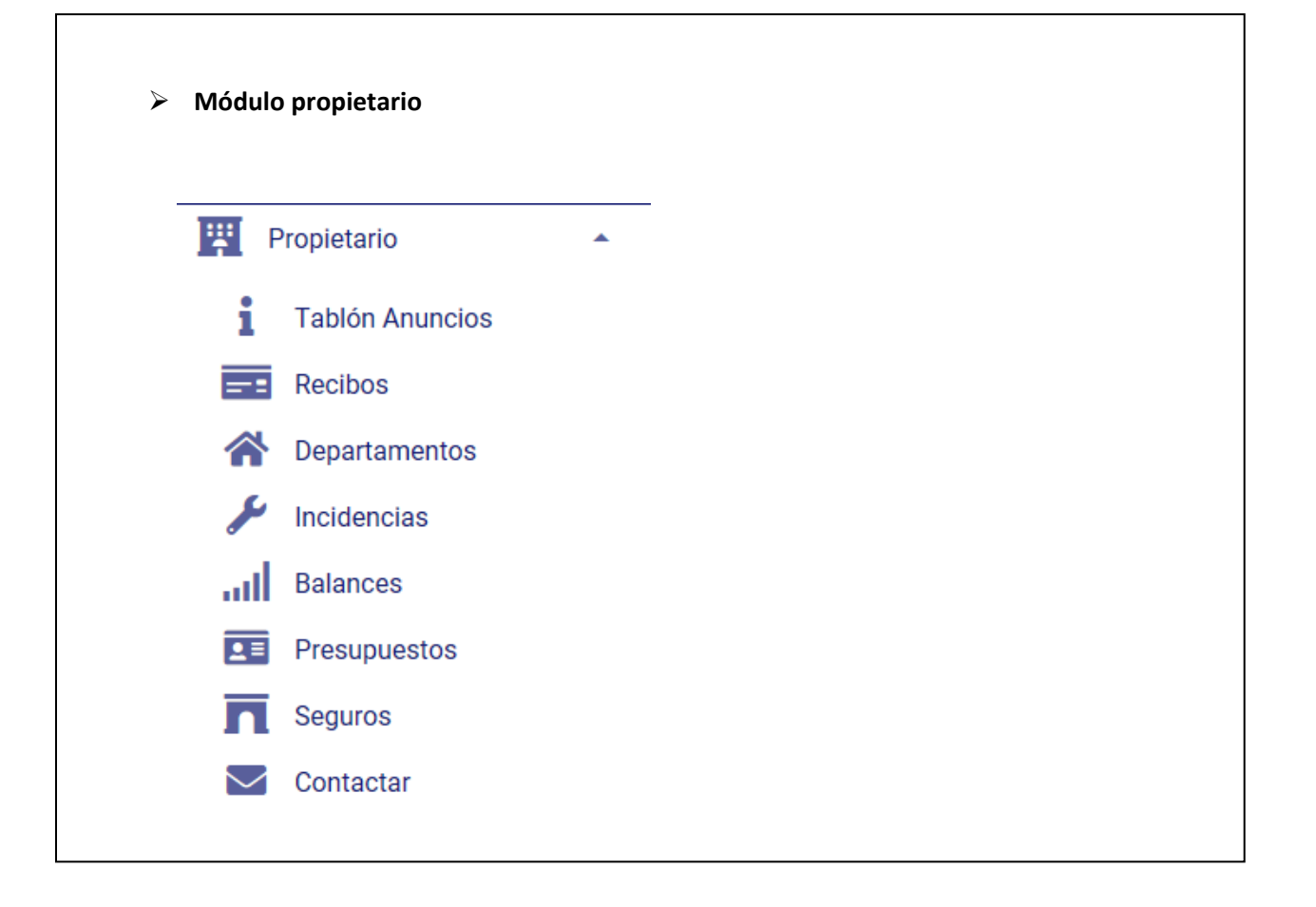

## i **Tablón Anuncios**

Se visualiza un comunicado general. En la plataforma se ve reflejado en el tablón de anuncios de la siguiente manera.

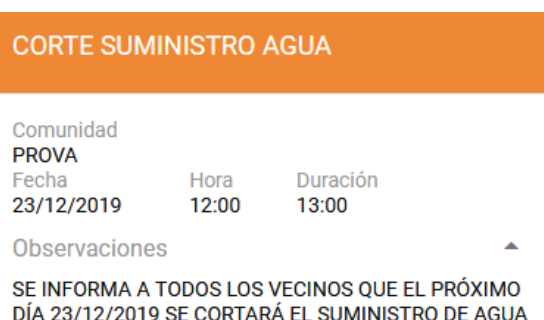

DE 12.00 A 13.00 HORAS POR REPARACIÓN. DISCULPEN LAS MOLESTIAS.

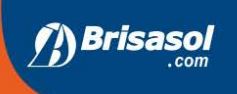

Administración de Fincas **Comunidad de propietarios** Gestión patrimonial

Inmobiliaria Consultoria Compra - Venta **Alquiler** 

Áreas técnicas **Seguros** Jurídico Arquitectura

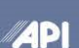

E

as<br>giado Nº 64

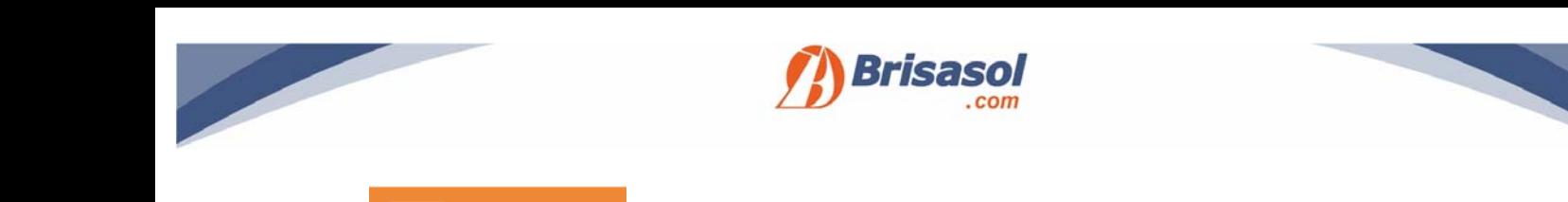

Puede consultar sus recibos, los puede filtrar por recibos pagados  $\Box$ , pendientes  $\Box$  o consultarlos todos  $\blacksquare$ . Se observa, nombre del titular, ejercicio, presupuesto, vencimiento e importe. Además, puede descargar el documento  $\Box$  y verá el pdf asociado.

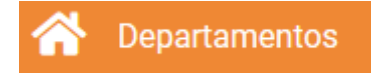

**Recibos** 

Indica el departamento del cual es titular el cliente junto con la cuota de participación (coeficiente). Si un mismo cliente tiene varias propiedades se reflejarán todas.

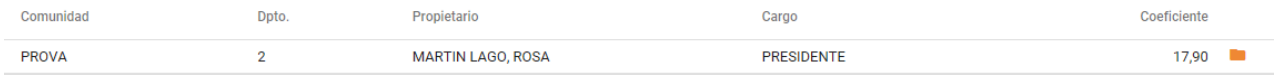

Pulsando el icono correspondiente podrá ver información documental publicada, convocatorias, actas….

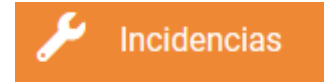

El cliente podrá ver las incidencias únicamente relacionadas con su vivienda. No podrá ver las relacionadas con otras fincas ni las comunitarias.

> El **propietario** solo podrá ver las incidencias relacionadas con **su vivienda.**

 $\triangleright$  Se ha solicitado al departamento técnico que el cliente pueda ver las incidencias comunitarias no relacionadas con ninguna vivienda. Esperamos en próximas actualizaciones quede subsanado.

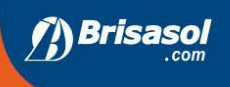

Administración de Fincas **Comunidad de propietarios** Gestión patrimonial

Inmobiliaria Consultoria Compra - Venta **Alquiler** 

Áreas técnicas **Seguros** Jurídico Arquitectura

4**D** 

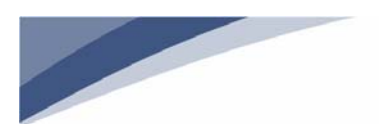

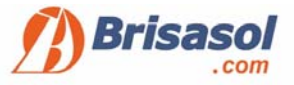

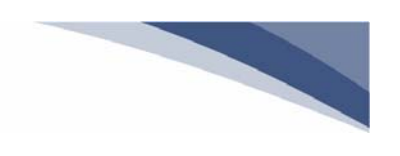

a ara

> Puede filtrar incidencias pendientes (en proceso de tramitación)  $\bullet$ , cerradas  $\Box$ , o consultarlas todas  $\Box$ .

Dentro de las mismas puede ver el detalle y hacer seguimiento pulsando el icono

## Se adjunta ejemplo de incidencias. En la parte inferior pueden ver el seguimiento de la misma.

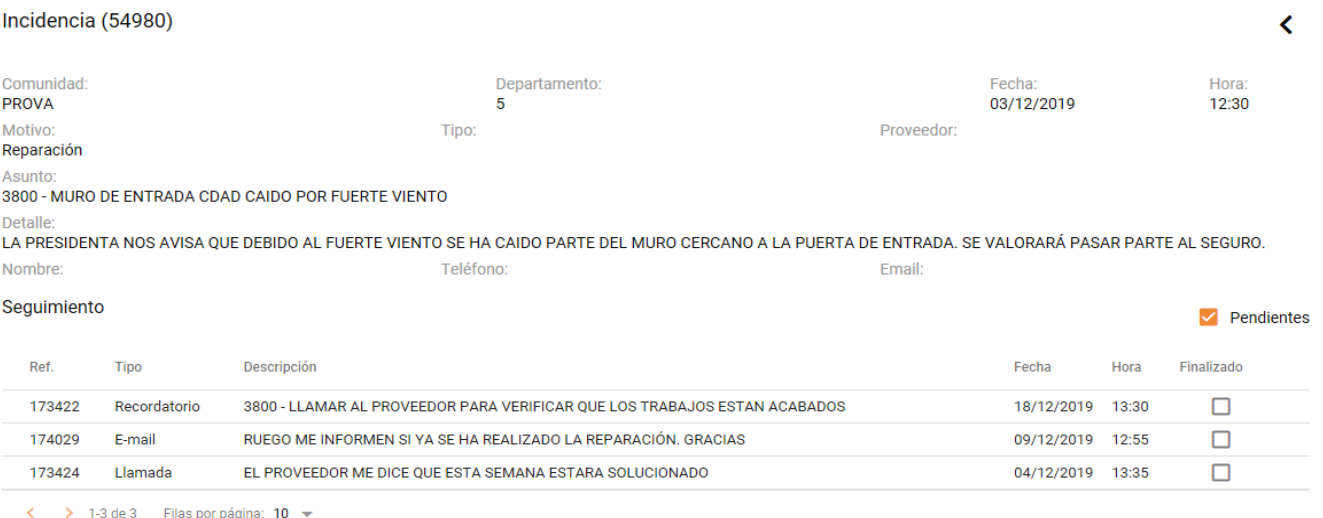

> Mediante el icono **de la propietario puede solicitar información directamente al** departamento. Una vez realizada la consulta se crea una línea más como gestión en el seguimiento, (ver ejemplo).

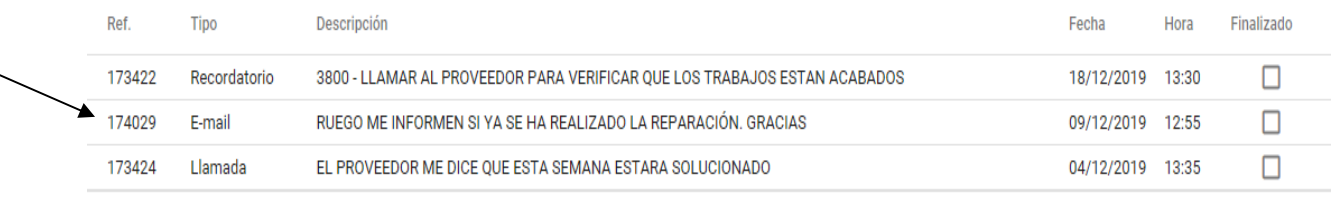

< > 1-3 de 3 Filas por página: 10 >

El correo con la consulta realizada se envía vía e‐mail a un buzón habilitado para la administración on‐line.

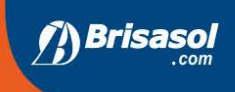

**Administración de Fincas Comunidad de propietarios** Gestión patrimonial

Inmobiliaria Consultoria Compra - Venta **Alquiler** 

Áreas técnicas **Seguros** Jurídico Arquitectura

**4P** 

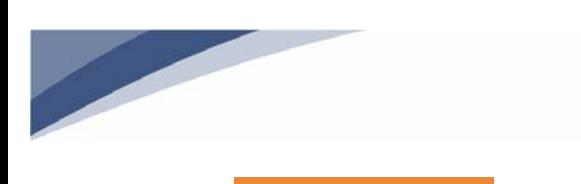

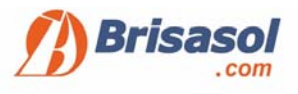

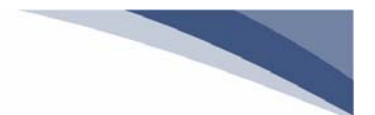

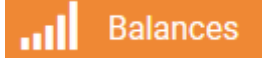

Tiene a su disposición:

- $\triangleright$  Estado de cuentas
- $\triangleright$  Balance comparativo
- $\triangleright$  Balance por departamentos

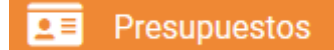

Puede consultar mediante el filtro el presupuesto vigente y los presupuestos ya cerrados relacionados con su comunidad. Puede descargar el pdf anexado para ver el detalle.

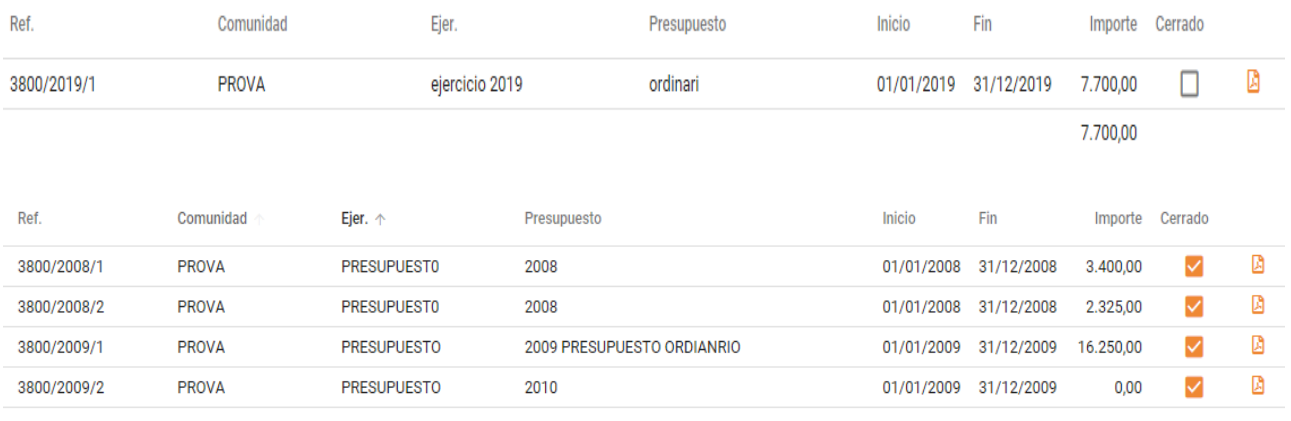

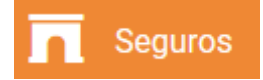

Tiene a su disposición el nombre de la compañía aseguradora que tiene actualmente contratada la comunidad junto con los datos de contacto de la misma, vencimiento e importe.

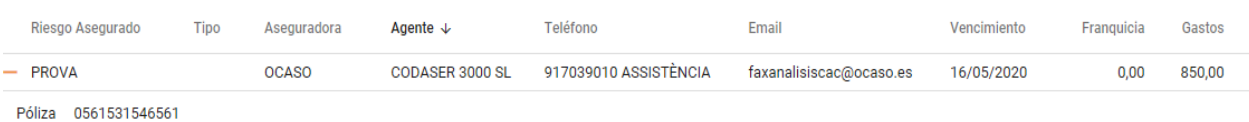

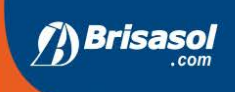

Administración de Fincas **Comunidad de propietarios** Gestión patrimonial

Inmobiliaria Consultoria Compra - Venta **Alquiler** 

Áreas técnicas **Seguros** Jurídico Arquitectura

**4PI** 

<sub>ı ə</sub><br>giado № 64

I

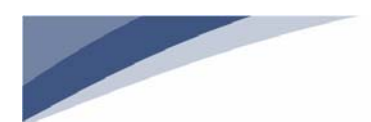

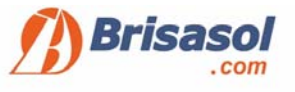

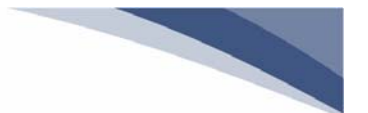

Si pulsa el icono  $\vert -\vert$  el cual aparece al lado del nombre de la comunidad podrá ver el número de póliza el cual le será necesario si desea realizar alguna gestión.

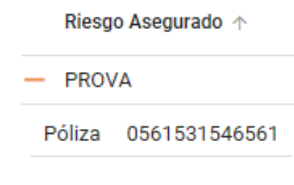

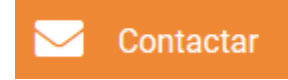

Se abre formulario para rellenar campos, cuando pulsa enviar automáticamente se envía a un buzón habilitado para la administración on‐line y se deriva al administrador.

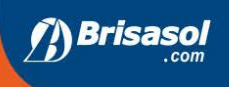

Administración de Fincas Comunidad de propietarios Gestión patrimonial

**Inmobiliaria** Consultoria Compra - Venta **Alquiler** 

Áreas técnicas **Seguros** Jurídico Arquitectura

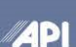

T

s<br><sub>l</sub>iado Nº 64